# 使用 **ADOBE® ® SCENE7 MEDIA PORTAL**

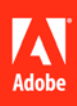

### 法律声明

有关法律声明, 请访问 [http://help.adobe.com/zh\\_CN/legalnotices/index.html](http://help.adobe.com/zh_CN/legalnotices/index.html) 。

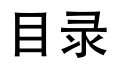

### 第1章: Media Portal 入门

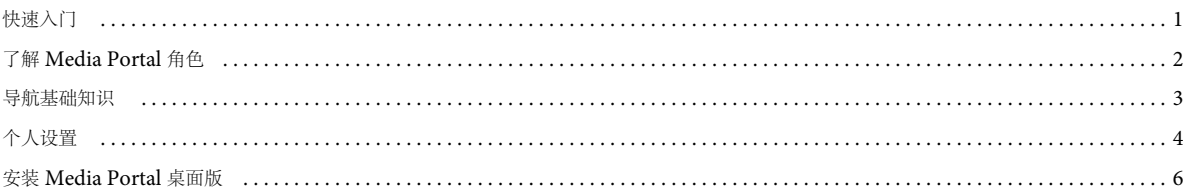

### 第2章:上载和管理文件

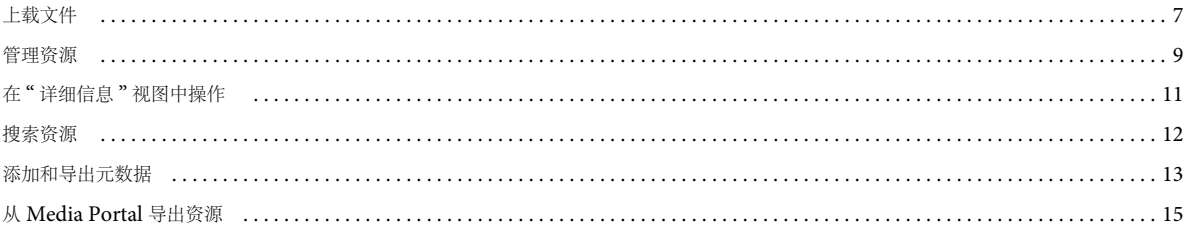

### 第3章:编辑图像

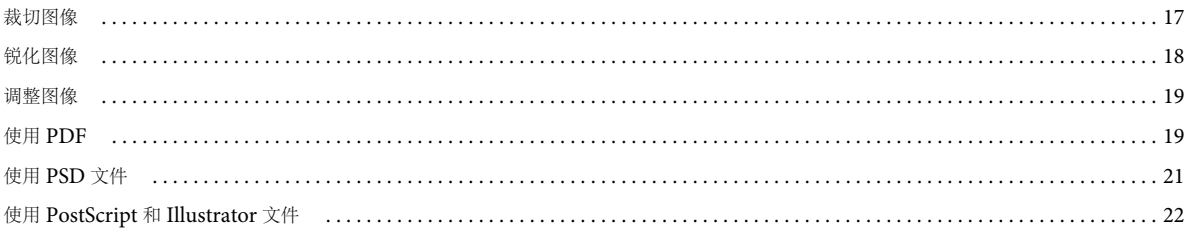

# <span id="page-3-0"></span>第 **1** 章 **: Media Portal** 入门

Adobe® Scene7 Media Portal 是基于浏览器的环境、允许其用户方便地上载、浏览、搜索、预览以及以公司批准的格式导出 资源。

使用 Media Portal 可以随时随地访问所需格式的资源。 Media Portal 还提供了桌面版。

# <span id="page-3-1"></span>快速入门

在使用 Media Portal 之前,请确保您已从管理员处收到所有必要信息,并且您的系统满足系统要求。

### 访问

在您可以使用 Media Portal 之前, 管理员会向您发送一封欢迎电子邮件, 邮件中附有指向 Media Portal 的链接和临时密码。 如果您尚未收到欢迎电子邮件,请联系您的管理员。

您需要具有以下信息才能访问 Media Portal:

**URL** 位置 Media Portal 的 URL 位置。管理员将在欢迎电子邮件中提供此 URL。

用户名 您的电子邮件地址。在登录时,您的电子邮件地址即为您的用户名。

密码 密码。管理员将在欢迎电子邮件中为您提供临时密码。在您首次登录到 Media Portal 时,系统将要求您更改该密码。

### 系统要求

为获得最佳 Scene7 Media Portal 使用体验,请确保您的系统满足以下系统要求和建议:

- 需要 Microsoft® Windows® XP 或更高版本、或 Mac OS X 10.5.1 或更高的 Macintosh® Intel 处理器。
- 需要 2 GB RAM 或更高 (建议使用 2 GB 或更高)。
- 彩色监视器。
- 支持 1280x1024 分辨率或更高分辨率真彩色的视频卡。
- 启用 Java 的浏览器、 Flash 10.2 或更高版本。
- 支持 Windows 的浏览器: Internet Explorer 6.0 1.5.0 或更高版本, Firefox 3.0 或更高版本。
- 支持 Macintosh 的浏览器:Safari 2.1 或更高版本、 Firefox™ 2.0 或更高版本。

另请参阅 [www.adobe.com/go/learn\\_sc7\\_systemreqs\\_cn](http://www.adobe.com/go/learn_sc7_systemreqs_cn) 。

注: 如果您的浏览器不具有 Flash Player 版本 10, 可以从 Adobe 下载, 网址为 [www.adobe.com/go/learn\\_sc7\\_flashplayer\\_cn](http://www.adobe.com/go/learn_sc7_flashplayer_cn) 。

### 登录和注销

您收到的欢迎电子邮件中包含用于登录到 Media Portal 的信息。

### 登录

**1** 启动 Web 浏览器。

**2** 输入 Media Portal 的 URL 进入 Media Portal 登录页面;您可以从来自管理员的欢迎电子邮件中获得此 URL。

- **3** 在 " 用户名 " 框中输入您的电子邮件地址。
- **4** 在 " 密码 " 框中输入您的密码。首次登录时,系统将要求您输入新的密码。

注:如果忘记了密码,请单击 " 忘记了密码? "。系统将通过电子邮件向您发送一个新的、随机生成的密码。当您使用该新 密码首次登录时,将要求您更改密码。

- **5** (可选)选择 " 记住我的用户名 ",让您的计算机记住您的电子邮件地址。
- **6** 单击 " 登录 "。

### 注销

- ❖ 当使用完 Media Portal 时,请执行下列操作之一:
	- 单击 " 注销 " (位于屏幕的右上角)。
	- 关闭浏览器窗口。

重要说明: 由于 Media Portal 是基于 Web 的,因此转到其他网站将退出 Media Portal。例如,如果单击浏览器窗口的"返回 " 按钮, 您将退出 Media Portal。

# <span id="page-4-1"></span><span id="page-4-0"></span>了解 **Media Portal** 角色

您的管理员决定您可以访问哪些公司以及哪些文件夹和文件。如果您有权访问多个公司, " 选择公司 " 菜单中将显示这些公司 的名称。

注: 要了解分配给您的用户角色, 请单击"设置"。"设置"屏幕中列出了您的用户角色。

### 选择要访问的公司

❖ 从全局导航栏上的 " 选择公司 " 菜单中选择公司名称。

此时将在"文件夹"窗格中显示用于存储该公司资源的文件夹。您可以使用该公司中的资源。但是,您的用户角色决定了您 能够执行的操作类型。

### 关于用户角色和权限

Media Portal 提供了下列角色,每个角色都具有不同的访问权和权限。注册用户时,将向用户指定下列角色之一:

**Media Portal** 管理员 可以添加和删除管理员、参与者和用户。管理员还可以设置组访问权限,管理 FTP 帐户,指定公司认可 的转换格式 (预设), 向 Media Portal 用户发送电子邮件以及查看门户使用情况和存储报告。

注:Media Portal 管理员和 Scene7 管理员角色相同。

**Media Portal** 用户 有权访问文件夹和文件。用户只能浏览、预览和下载文件。该角色适合于需要访问公司认可的资源的渠道 或服务合作伙伴。

**Media Portal** 参与者 可以在管理员授予权限的区域中上载、预览和浏览文件和元数据。参与者无法下载文件。参与者可以编 辑元数据,更改文件的名称,将文件移至不同的文件夹,以及删除文件。

**Media Portal** 参与者用户 有权访问文件夹和文件。参与者用户可以浏览、预览、下载和上载图像和元数据。参与者用户可以 更改文件的名称,将文件移至不同文件夹,以及删除文件。

下表描述了具有不同角色的用户可以执行的任务。管理员和参与者用户可以执行下表中列出的所有任务:

### 使用 SCENE7 MEDIA PORTAL **3 Media Portal** 入门

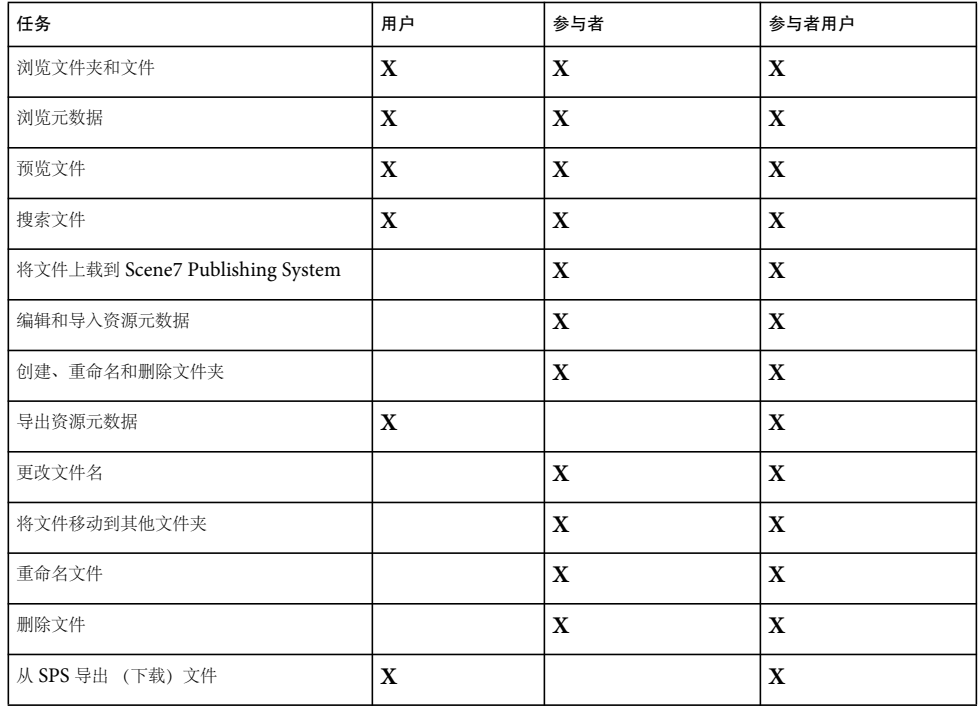

# <span id="page-5-0"></span>导航基础知识

Media Portal 包括四个主要区域:" 全局导航 " 栏、 " 资源库 "、浏览面板和 " 媒体购物车 "。

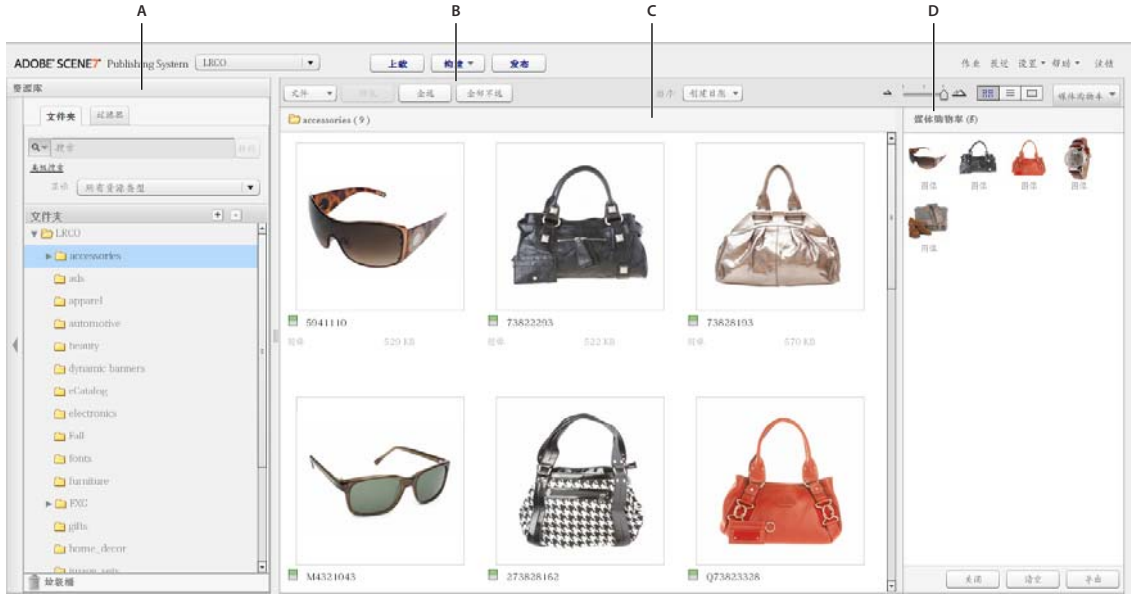

Media Portal 屏幕的各个部分 **A.** 资源库 **B.** 全局导航栏 **C.** 浏览面板 **D.** 媒体购物车

### 全局导航栏

全局导航栏位于屏幕的顶部,提供用于执行各种任务的按钮,如下所示:

重要说明:在此处说明的屏幕元素是否可用取决于您的用户角色。

上载 (仅限参与者和参与者用户) 打开"上载"屏幕, 在此您可以将计算机或网络上的文件上载到 SPS。您可以从桌面或通过 FTP 上载文件。

请参阅第 7 页的 " [上载文件](#page-9-2) "。

作业 打开"作业"屏幕,在此您可以检查上载和导出作业的记录。

设置 打开"设置"屏幕, 在此您可以选择"个人设置"选项以优化 Media Portal 的使用。

帮助 选择一个 " 帮助 " 选项:

• 帮助 **>** 帮助内容 打开帮助系统的首页和索引,在此您可以搜索需要的信息。

• 帮助 **>** 关于 **Media Portal** 显示您正在运行的 Media Portal 的版本。

#### 注销 退出 Media Portal。

媒体购物车 在屏幕右侧打开"媒体购物车"面板。将希望导出的资源拖动到"媒体购物车"中,然后再执行"导出"命令。请 参阅第 15 页的 " 从 [Media Portal](#page-17-1) 导出资源 "。

### 资源库

使用资源库可以组织要处理的资源。根据您的用户角色和具有的权限,您可以在资源库中创建文件夹和子文件夹来组织资源。

" 资源库 " 面板的顶部有用于定位资源的各种命令。您可以搜索资源,也可以打开 " 按资源类型过滤 ",按资源类型来过滤资源 库的内容。单击 " 资源库 " 底部的 " 垃圾桶 " 图标 可以查看已经删除的资源。

注: 您可以单击"资源库"控件来打开或关闭资源库, 以便在屏幕上获得更多工作空间。选择"展开"/"折叠"控件可以展开或 关闭该面板。这些控件位于该面板的左侧。

#### 更多帮助主题

第9页的"[管理资源](#page-11-1)"

### 浏览面板

您的大部分工作都是在浏览面板中进行的。

在"资源库"中选择一个文件夹,可在浏览面板中查看并处理该文件夹的内容。浏览面板中提供了"文件"、"选择"按钮和" 排序"菜单用于处理资源。您还可以通过移动滑块或选择" 网格视图 " ■ ■ 、 " 列表视图 " | = | 或 " 详细信息视图 " | □ | 按钮、 以多种方法查看资源。选择" 详细信息视图"按钮或双击资源, 在" 详细信息"视图中打开该资源, 在此视图中可以执行资源 相关的文件操作。

#### 更多帮助主题

第9页的"[管理资源](#page-11-1)"

第11页的"在"详细信息"[视图中操作](#page-13-1)"

# <span id="page-6-0"></span>个人设置

所有用户都可以更改 " 个人设置 " 屏幕中的设置。单击 " 设置 ">" 个人设置 " 以打开 " 个人设置 " 页面。

注:" 个人设置 " 屏幕中列出了您在 Media Portal 中具有的用户角色。

" 个人设置 " 设置控制浏览面板的默认行为、您接收电子邮件的方式以及密码设置。在更改这些设置之后,请单击 " 保存 "。

我的帐户信息 列出您的公司、姓名、电子邮件地址和用户角色。

桌面版

单击"立即安装"按钮,可以安装 Media Portal 的桌面版。(如果您之前安装过 Media Portal 的桌面版本,请单击"立即重 新安装 "。)

### **Creative Suite Extension**

单击"立即下载",将 Scene7 Creative Suite Extension 安装在您的本地硬盘上。有关该扩展程序的信息,请参阅 [www.adobe.com/go/learn\\_sc7\\_csextension\\_cn](http://www.adobe.com/go/learn_sc7_csextension_cn) 。

浏览器

缩略图大小 确定浏览面板的网格视图中缩略图图像的默认大小。

默认资源库视图 确定" 资源库"中用于构建集的资源显示为缩略图还是按名称显示。如果要处理资源库中的大量资源,可以按 名称查看资源。例如,如果要使用许多 PDF 文件构建较大的 eCatalog, 可以按名称查看资源, 以使列表变得简短。

默认浏览排序顺序 确定在浏览面板中显示资源的默认顺序。在菜单中选择排序条件,并选择是升序排序还是降序排序。

默认浏览位置 允许您将浏览位置设置为默认浏览位置、最后浏览的文件夹或者您导航至并标识的特定位置。还可以将浏览位置 设置为按升序或降序排序文件和文件夹。

默认浏览视图 确定您在首次打开"浏览"面板时显示的默认视图是"网格"视图还是"列表"视图。

启动画面显示 确定您是否会看到任何启动画面,包括 " 欢迎 " 启动画面。

显示工具提示 确定将鼠标指针悬停在按钮、菜单和导航链接上时,是否显示工具提示。工具提示对屏幕上的项目进行说明。

灰白格背景 在图像后显示灰白格图层,使您可以轻松地看到具有 Alpha 通道的图像的透明区域。

显示文件大小 在您浏览时显示资源的文件大小。

在退出 **SPS** 时确认 在您退出 Scene7 Publishing System 之前,显示确认窗口。

在搜索中包括 **UDF** 搜索元数据时,在搜索中包括用户定义的元数据字段。(有关更多信息,请参阅用户定义的字段)。

基本搜索类型 选择默认的搜索类型, 即"包含"或"开头为"。

显示 Media Portal 功能 选择此选项来访问 Media Portal 功能, 例如"媒体购物车"。

显示命令反馈 显示对服务器的命令请求。

在导出时显示对话框 执行导出时显示一个对话框。如果取消选择此选项,您仍然可以转到"作业"页面来检索导出的结果。

电子邮件

电子邮件选项 选择在完成上载和发布作业时需要 Scene7 通过电子邮件通知您的方式。可以选择仅当发生警告或错误时接收作 业完成通知。

电子邮件范围 确定您是接收公司的所有作业电子邮件,还是只接收有关您启动的上载和发布作业的电子邮件。

电子邮件类型 确定在完成上载作业和发布作业时是否通知您。

语言

首选语言 确定界面语言。

使用 SCENE7 MEDIA PORTAL **6 Media Portal** 入门

密码

新密码 输入新密码 (长度至少必须为六个字符)。

重新键入密码 重新键入新密码以确认您输入了正确的密码。

密码过期 作为一项安全措施,确定您的密码是否在 72 天之后过期。如果选择"是",会要求您在 72 天之后创建新密码。

# <span id="page-8-1"></span><span id="page-8-0"></span>安装 **Media Portal** 桌面版

在 Media Portal 的桌面版中,您可以通过从文件夹拖动文件和文件夹来进行上载。

安装 **Media Portal** 桌面版

**1** 单击 " 设置 "。

2 在"个人设置"屏幕的"桌面版"下,单击"立即安装"(如果之前已安装 Media Portal 的桌面版, 则单击"立即重新安装")。

# <span id="page-9-0"></span>第 **2** 章 **:** 上载和管理文件

可以使用 Media Portal 上载和管理资源。使用 Media Portal, 可以浏览、搜索、预览、上载和编辑资源。

重要说明:只有参与者和参与者用户可以上载文件、创建文件夹、重命名资源及删除资源。此外,管理员可以决定投稿者和投 稿者用户是否可以在单个文件夹中及对单个文件执行这些任务。关于如何获取不同的用户角色以及不同的权限,需要时可咨询 您的管理员。有关用户角色的更多信息,请参阅第 2 页的 " 了解 [Media Portal](#page-4-1) 角色 "。

### <span id="page-9-2"></span><span id="page-9-1"></span>上载文件

您可以从本地计算机或网络驱动器上载文件,也可以通过 FTP 帐户(如果管理员为您设置了 FTP 帐户)上载。有关通过 FTP 帐户上载资源的信息,请咨询您的管理员。如果安装了 Media Portal 桌面版,可以通过拖动文件来进行上载。

重要说明:只有参与者用户和具有参与者用户角色的用户可以上载文件。有关用户角色的更多信息,请参阅第2[页的](#page-4-1)"了解 [Media Portal](#page-4-1) 角色 "。

### 准备将上载的资源和文件夹

上载资源之前,请确保资源的格式和大小都正确。通过设置文件的文件夹组织和结构,可确保可以轻松定位及处理文件。

### 上载文件

可以从计算机上载各个文件或通过 FTP 上载文件夹。如果要上载大于 100 MB 的文件或上载整个文件夹及子文件夹,请选择 " 通过 FTP"。

如果已经安装 Media Portal 桌面版,可以直接将文件和文件夹从桌面拖动到上载目标文件夹中。

Media Portal 会向您发送一封电子邮件,确认上载作业的开始时间和结束时间,并通知您任何相关问题。

### 从计算机上载文件

- **1** 单击全局导航栏上的 " 上载 " 按钮。
- **2** 选择 " 从桌面 "。
- **3** 单击 " 浏览 " 按钮。

此时将打开 " 选择要上载的文件 " 对话框。

**4** 选择要上载的文件,然后单击 " 打开 "(Windows®) 或 " 选择 "(Mac OS®)。

注: 选择文件时, Media Portal 会在"文件名"列表中列出它们的名称。通过选择文件并选择"删除"按钮,可以将该文件 删除。

- 5 在"选择文件夹目标"部分中,为上载的文件选择目标文件夹。
- **6** 单击 " 作业选项 ",并根据需要指定选项。请参阅第 8 页的 " [上载选项](#page-10-0) "。
- **7** 单击 " 开始上载 "。

上载开始。您可以访问"作业"屏幕来查看上载的进度。可以继续在 Media Portal 中操作,并随时返回"作业"屏幕查看 正在进行的作业。

8 要取消正在进行的上载作业, 请选择"持续时间"旁边的"取消"按钮

### 使用 **Media Portal** 桌面版从计算机上载文件

使用 Media Portal 桌面应用程序,可以通过选择并拖动文件和文件夹来进行上载。

- **1** 确保已安装 Media Portal 桌面应用程序 (请参阅第 6 页的 " 安装 [Media Portal](#page-8-1) 桌面版 ")。
- **2** 单击全局导航栏上的 " 上载 " 按钮。此时将显示 " 上载 " 窗口。
- **3** 在 " 添加到 SPS 文件夹 " 面板中,显示文件夹或文件的上载目标文件夹。" 展开文件夹 " 按钮(小三角形)会显示在含有子文 件夹的文件夹旁边。单击该按钮可显示或隐藏子文件夹。
- **4** 使用以下方法上载文件夹和文件:

拖动 选择文件夹或文件,并将其拖动到"上载"窗口中"添加到 SPS 文件夹"一侧的上载目标文件夹上。当释放鼠标按钮 时, 文件夹或文件会显示在"添加到 SPS 文件夹"面板中。可以从计算机或网络或者"上载"窗口的左侧部分选择文件夹 或文件进行拖动。

选择 在"上载"窗口的左侧,显示并选择要上载的文件夹或文件:

- 要显示文件夹,必要时可单击"展开"按钮 → 来显示。
- 要显示文件,选择其文件夹,并在 " 名称 " 列表中选择其名称。 选择文件夹或文件之后,单击"添加到上载列表"按钮,将该文件夹或文件添加到步骤 3 中选择的文件夹中。此文件夹 位于 " 上载 " 窗口的 " 添加到 SPS 文件夹 " 一侧。
- 注:要从目标文件夹中删除文件或文件夹,请选择它并单击 " 从上载列表中删除 " 按钮。
- **5** 单击 " 作业选项 ",并根据需要指定选项。请参阅第 8 页的 " [上载选项](#page-10-0) "。
- **6** 单击 " 开始上载 "。

可以单击"作业"访问"作业"屏幕,查看上载的进度。可以继续在 Media Portal 中操作,并随时返回"作业"屏幕查看 正在进行的作业。

7 要取消正在进行的上载作业,请选择"作业"屏幕上的"停止"按钮 ●。

### 通过 **FTP** 上载文件

要上载大于 100 MB 的文件, 或上载整个文件夹和子文件夹, 请使用"通过 FTP"选项。

**1** 将文件上载至站点。

使用管理员提供的 FTP 用户名和密码登录到 S7ftp2.scene7.com。

- **2** 在 Media Portal 中,单击全局导航栏上的 " 上载 " 按钮。
- **3** 选择 " 通过 FTP"。
- 4 选择待上载文件的源 FTP 文件夹,然后选择目标文件夹。
- **5** 单击 " 作业选项 ",并根据需要指定选项。请参阅第 8 页的 " [上载选项](#page-10-0) "。
- **6** 单击 " 开始上载 "。

上载开始。您可以访问"作业"屏幕查看上载的进度。可以继续在 Media Portal 中操作, 并随时返回"作业"屏幕查看正 在进行的作业。

7 要取消正在进行的上载作业, 请选择"持续时间"旁边的"停止"按钮 <sup>◎</sup>。

### <span id="page-10-0"></span>上载选项

上载文件时,可以单击 " 作业选项 " 按钮并从 " 上载作业 " 选项中进行选择。具体有哪些选项可用取决于您的用户角色。

作业名称

输入该上载作业的名称。此作业及其他上载和发布将在 " 作业 " 屏幕上记录,可以在此屏幕上检查作业的状态。要显示 " 作业 "屏幕,请单击全局导航栏上的"作业"。

作业选项

在"上载"屏幕中,单击"作业选项"打开"上载作业选项"对话框。

时间 (仅限通过 FTP 上载) 选择" 一次"或" 重复"。要设置重复作业, 请选择重复选项: "每天"、" 每周"、" 每月"或" 自 定义 ",以指定您希望何时再次发布作业。然后根据需要指定计划选项。

在任意文件夹内,使用相同的基本资源名称 (不论扩展名是什么)进行覆盖 如果要使上载的文件替换现有同名文件,请选中此选 项。

包括子文件夹 (仅限通过 **FTP** 上载) 如果要上载文件夹的子文件夹,请选中此选项。在 Media Portal 中系统会自动输入您上载 的文件夹及其子文件夹的名称。

处理元数据文件 (仅限通过 **FTP** 上载) 选择此选项可上载制表符分隔文件或 XML 文件,从而将 SPS 元数据添加到多个资源 中。有关更多信息,请参阅第14页的"导入 SPS [元数据](#page-16-0)"。

### <span id="page-11-1"></span><span id="page-11-0"></span>管理资源

Media Portal 提供了用于管理资源的资源库。 " 资源库 " 中包含用于存储资源文件的文件夹。在 " 资源库 " 中选择文件夹时会 在浏览面板中显示该文件夹的内容。可以在浏览面板中的网格视图、列表视图或详细信息视图中查看项目。如果要关注单个资 源,请在浏览面板中双击该资源,使其在详细信息视图中显示。

浏览面板中提供了用于查看、选择、定位、预览、移动、重命名及删除资源的工具。删除的资源会被放置到 " 垃圾桶 " 文件夹 中;可以从该文件夹中恢复资源。

如果要检查或处理某个资源,则在详细信息视图中打开该资源。可以在详细信息视图中记录元数据,以便更轻松地定位和处理 资源。

注:只有具有参与者用户和参与者状态的用户可以移动、重命名和删除资源,或添加和编辑元数据。此外,对于每个文件夹和 文件,管理员可决定您是否具有移动、重命名或删除的权限。如果您无法执行这些任务,请咨询管理员。

### 支持的文件类型

可以在 Media Portal 中存储以下类型的文件: 图像文件 JPG、 GIF、 PNG、 TIF、 TIFF、 BMP、 PDF **PDF** 文件 PDF **Photoshop** 文件 PSD、 Camera Raw **Illustrator** 文件 AI **Postscript** 文件 EPS、 PS 字体文件 AFM、 OTF、 PFB、 PFM、 TTC、 TTF 颜色配置文件 ICC、 ICM 图像制作文件 VNC、 VNT、 VNW **Flash** 文件 FLA、 FLV、 SWF 可缩放矢量图形文件 SVG、 SVGX **InDesign** 文件 INDD、 INDT

使用 SCENE7 MEDIA PORTAL **10** 上载和管理文件

**Microsoft Office** 文件 DOC、 PPT、 RTF、 XLS **XML** 文件 FXG、 XML **XSLT** 文件 XSL、 XSLT **Zip** 文件 ZIP 主视频文件 AVI、 GXF、 LXF、 MOV、 MP4、 MXF、 VOB

### 使用文件夹

Media Portal 中的文件资源保存在文件夹中。这些文件夹在 " 资源库 " 中按字母顺序列出。在从计算机或网络上载文件之前, 系统会要求您指定一个用于存储文件的文件夹。请在上载任何文件之前创建这些文件夹。

### 显示和隐藏文件夹

❖ 在 " 文件夹 " 窗格中执行以下任意操作:

- 要打开文件夹,请单击该文件夹的名称。在浏览面板中将显示存储在该文件夹中的资源。
- 要显示子文件夹,请单击文件夹名称左侧的"展开"按钮 ▶。
- 要隐藏文件夹,请单击文件夹名称左侧的"折叠"按钮

### 创建和删除文件夹

只有具有参与者用户或参与者角色的用户可以创建、重命名或删除文件夹。

- ❖ 执行以下任一操作:
	- 要创建文件夹,请选择要在其中创建文件夹的文件夹。单击 " 添加文件夹 " 按钮 (+)。然后输入名称。
	- 要删除文件夹,请选择该文件夹,然后单击 " 删除文件夹 " 按钮 (-)。

### 在浏览面板中处理资源

浏览面板的顶部提供了多个菜单和按钮,用于选择、上载和导出资源,以及向 " 媒体购物车 " 中添加资源。通过单击 " 文件 " 按钮,可以重命名、移动或删除资源。浏览面板顶部的 " 视图 " 按钮用于更改您正在处理的资源的视图。

重要说明:只有具有参与者用户和参与者状态的用户可以重命名、移动和删除资源。

### 选择资源

选择要处理的资源。

- ❖ 在浏览面板中,执行以下任意操作:
	- 要选择单个资源,请单击它。
	- 要选择多个资源,可通过按住 Shift 键并单击来选择多个相邻资源,或者通过按住 Ctrl 键 (Windows) 或 Command <sup>键</sup> (Mac) 并单击来选择多个不连续的资源。
	- 要选择所有资源,请单击 " 全选 "。
	- 要取消选择所有资源,请单击 " 全部不选 "。

### 查看资源

使用浏览面板右侧的 " 视图 " 按钮可更改资源的视图:

网格视图显示文件的缩略图大小的图像。对于每个缩略图, Media Portal 会列出其名称及文件类型。通过拖动 " 选择缩 略图大小"滑块(位于"视图"按钮的左侧),可以选择显示多少个缩略图。使用滚动条可逐页显示。

列表视图在不同列标题 (包括 " 类型 " 和 " 创建日期 ")下以目录格式显示文件。

**"** 详细信息视图 **"** 按钮显示有关资源的详细信息,包括元数据。也可以通过在 " 网格 " 视图或 " 列表 " 视图中双击文件名 称,切换到"详细信息"视图。要在"详细信息"视图中逐个显示各资源,请单击"上一个资源"● 或"下一个资源"按钮 。这些按钮位于浏览面板的右上角。

### 对资源排序

◆ 在网格视图或列表视图中,单击"排序"(在浏览面板的顶部),然后选择"名称"、"大小"、"类型"、"创建日期"或"上次修 改时间"。此外,选择"升序"或"降序",以便按升序或降序进行排序。

在列表视图中,可以另外按升序或降序来排序项目。选择列标题可按列对资源进行排序。再次选择列可重新按升序或降序 对资源排序。

### 重命名、移动和删除资源 (仅限参与者和参与者用户)

选择一个或多个资源,然后执行以下任意操作:

重命名 单击名称并输入其他名称。也可以选择"文件">"重命名",输入新名称,然后按 Enter 键。

移动 将资源拖动到其他位置。也可以选择"文件">"移动",在"移动资源"对话框中选择文件夹,然后单击"移动"。

删除 选择资源并按 Delete 键。也可以选择 " 文件 ">" 删除 "。

### <span id="page-13-1"></span><span id="page-13-0"></span>在 **"** 详细信息 **"** 视图中操作

通过在"详细信息"视图中打开资源,可以处理和了解该资源。在"详细信息"视图中,可以查看有关资源的信息,如资源的 大小及元数据。

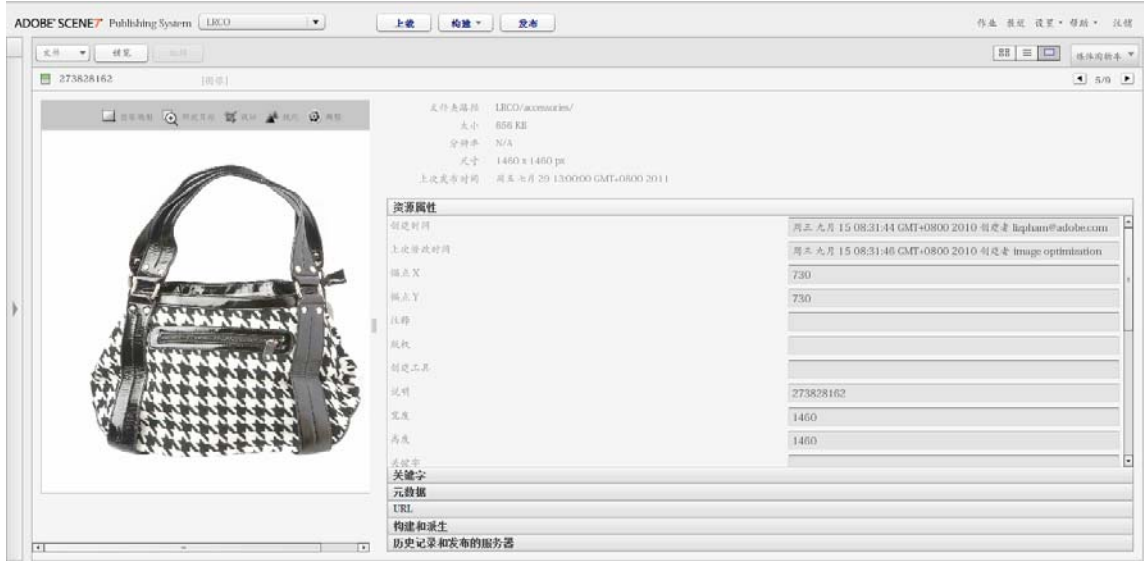

" 详细信息 " 视图中的资源。

◯ 您可以在"详细信息"视图中逐个显示同一个文件夹中的各资源。请选择"上一个资源"或"下一个资源"按钮。

### 在 **"** 详细信息 **"** 视图中打开资源

要精确检查、预览或处理资源,可以在 " 详细信息 " 视图中显示该资源。

- ❖ 在浏览面板中,执行以下操作之一:
	- 双击资源。
	- 选择资源,然后选择"详细信息视图"按钮 $\boxed{\Box}$ 。
	- 选择资源,然后选择 " 文件 ">" 详细信息 "。

### 在 **"** 详细信息 **"** 视图中处理资源

" 详细信息 " 视图提供了用于处理打开的资源的工具。具有参与者用户和参与者状态的用户可以在 " 详细信息 " 视图中执行以 下任务:

重命名资源 选择名称,然后输入新名称。

编辑和添加元数据 更改元数据。请参阅第13页的"[添加和导出元数据](#page-15-0)"。

删除资源 选择 " 文件 ">" 删除 "。

### <span id="page-14-0"></span>搜索资源

要在 Media Portal 中定位文件资源,可以按类型查看资源、在浏览面板中排序资源,或使用 " 搜索 " 命令。

### 按类型查看资源

要仅查看特定类型的文件,请在 " 资源库 " 中打开 " 过滤器 " 菜单并选择文件类型。 " 资源库 " 中将仅显示所选类型的资源。

### 在浏览面板中排序文件

要在浏览面板中对文件夹的内容或搜索结果进行排序,请选择"排序"菜单并选择选项。选项有"名称"、"大小"、"类型 "、 " 创建日期 " 和 " 上次修改时间 "。可以选择 " 升序 " 或 " 降序 " 来根据所选条件对资源进行升序或降序排序。

### 执行简单搜索

使用 " 搜索 " 字段可按资源名执行简单搜索。

- **1** 要在特定的文件夹及其子文件夹中搜索,请在 " 资源库 " 中选择该文件夹。
- 2 在"资源库"中单击"搜索"按钮 Q ▼,然后选择描述搜索范围大小的选项。选择"在所有文件和文件夹中"、"在所选文件夹 中 " 或 " 在所选文件夹和子文件夹内 "。
- **3** 输入搜索词。
- **4** 单击 " 转到 " 或按 Enter 键。

搜索结果会显示在浏览面板中。单击"清除搜索"按钮 ※ 可清除搜索结果。

◯ Media Portal 可跟踪最近的搜索。要再次运行搜索,请选择"搜索"按钮并从"搜索"菜单底部选择该搜索的名称。

### 执行高级搜索

在"资源库"中单击"高级搜索",可以使用多个条件(包括元数据字段的值)进行搜索。 在搜索中指定任何以下条件:

按资源类型过滤 通过在菜单上选择一种资源类型,将您的搜索范围限制为一种资源类型。

文件和文件夹 选择要搜索的位置:" 在所有文件和文件夹中 "、 " 在所选文件夹中 " 或 " 在所选文件夹和子文件夹内 "。

条件 如果指定按元数据条件进行搜索、请选择搜索是必须匹配所有条件 (ALL 搜索)还是任一条件 (OR 搜索)。

指定元数据搜索条件 为搜索元数据创建一个或多个搜索字段。要创建检索字段:

- **1** 打开"元数据"菜单(位于"添加字段"菜单的左侧),并选择元数据视图类型。类型有"紧凑视图"、"IPTC"、"XMP"或管理 员创建的其他类型。
- **2** 选择 " 添加字段 " 菜单,并从下拉列表中选择字段名称。
- **3** 为所选字段类型选择条件:
	- 对于文本字段,选择一个包含选项 (" 包含 "、 " 不包含 "、 " 开头为 "、 " 结尾为 " <sup>或</sup> " 等于 ")。
	- 对于数值或日期字段,选择一个值或输入自定义日期范围。
- **4** (可选)重复步骤 1-4 创建更多个搜索字段。

可以单击 " 删除搜索字段 " 按钮来删除搜索字段。

单击"搜索"开始您的搜索。搜索结果会显示在浏览面板中。您可以更改任何搜索条件,然后单击"搜索"重新运行搜索。 单击"清空"可清除搜索条件并开始新的搜索。完成"搜索"后,单击"关闭"可关闭"搜索"面板。

### 使用 **XMP** 元数据预设过滤资源

使用 XMP 元数据字段和预设可轻松搜索及过滤资源。公司管理员可创建搜索模板,以便轻松找到包含不同项目或工作流的相 关元数据的资源。

请按照以下步骤使用元数据过滤资源:

- **1** 在 " 资源库 " 中单击 " 过滤器 "。
- **2** 单击 " 选择预设 " 并选择要用于搜索的预设。 预设可确定 " 资源库 " 中所显示的不同元数据面板及字段。
- **3** 在每个面板中,单击要查看的文件的元数据字段。可以在每个面板中选择多个元数据字段。 匹配所选元数据的文件会显示在浏览面板中。
- **4** 要使用不同的元数据过滤资源,请执行以下操作之一:
	- 要替换元数据面板,请单击面板的 " 字段 " 图标,并从显示的列表中选择新面板。 " 字段 " 图标位于字段名称的右侧。
	- 要添加额外的元数据面板,请单击任意面板的"字段"图标,选择"添加面板"。此时将在"资源库"中显示新面板。单击该 面板的"字段"图标,从列表中选择元数据字段。
- **5** 要删除元数据面板,请单击该面板的 " 字段 " 图标,然后选择 " 删除此面板 "。

### <span id="page-15-0"></span>添加和导出元数据

根据您的用户规则,可以存储特定于您使用的文件的信息,此信息称为元数据。

" 详细信息 " 视图中将显示元数据以及文件创建日期、大小和关键字等信息。要查看元数据,请在详细信息视图中打开资源, 并在面板中选择 "SPS 元数据 " 或 "XMP 元数据 "。可以在详细信息视图中输入和编辑 XMP 元数据。管理员可以为特定的工 作流创建 XMP 元数据预设。

重要说明:只有具有参与者和参与者用户状态的用户可以添加和编辑元数据。有关用户角色的信息,请参阅第2[页的](#page-4-1)"了解 [Media Portal](#page-4-1) 角色 "。

### 查看或输入资源的元数据

- **1** 在 " 详细信息 " 视图中打开资源。
- **2** 单击 "SPS 元数据 " 或 "XMP 元数据 " 面板来打开和查看元数据。
- **3** 要编辑元数据,请执行以下操作之一:
	- 要编辑 XMP 元数据,请单击 "XMP 元数据 "。选择要使用的元数据视图和预设值,单击 " 应用 "。然后编辑所需的信息。 公司管理员可创建这些预设。
	- 要编辑 SPS 元数据, 请单击 "SPS 元数据", 然后编辑所需的信息。

### 添加或编辑关键字

除元数据之外,还可以使用关键字来协助搜索和管理资源。

如果在此会话期间已将关键字添加到其他文件中,或者已从列表中删除关键字,则它们会显示在 " 关键字建议 " 表中。

- **1** 在详细信息视图中打开文件。
- **2** 单击 " 关键字 "。
- **3** 要添加关键字,请执行以下任意操作:
	- 在文本字段中键入关键字,然后单击 " 添加 "。
	- 单击 " 关键字建议 " 表中的关键字。
- **4** 要删除关键字,请选择它并单击 " 删除 "。该关键字会移到 " 关键字建议 " 表中。

### <span id="page-16-0"></span>导入 **SPS** 元数据

可以从制表符分隔文件或 XML 文件为多个不同的资源导入 SPS 元数据,而不是手动一次为一个资源输入 SPS 元数据。在制表 符分隔文件或 XML 文件中输入元数据并导入该文件比在各个资源中输入元数据节省时间。在制表符分隔文件的第一行中,输 入要为其记录元数据的字段的 ID 和名称。在每个后续行中,输入资源 ID 名称,后跟元数据值。系统不会对制表符分隔文件或 XML 文件中未包括的字段进行修改。要从 XML 文件导入元数据,请确保您符合 DTD。

可以创建用于输入 SPS 元数据的模板,以便可以正确将其导入到 SPS。创建模板之后,可以使用该模板输入元数据。请参 阅第 15 页的 " [创建用于输入要上载的](#page-17-2) SPS 元数据的模板 "。

- **1** 在浏览面板中,选择要添加元数据的图像。
- **2** 选择 " 文件 ">" 导入元数据 "。此时将打开 " 上载元数据 " 屏幕。
- **3** 选择 " 浏览 " 按钮,在 " 选择要上载的文件 " 对话框中,选择含有元数据的制表符分隔文件或 XML 文件。
- **4** 如果导入 XML 数据文件,并且要使用您之前导入的 XSL 转换表,请从 "XSLT 文件 " 菜单中选择该表。(但是,如果服务器 上的 Java™ 运行时环境不支持 XSLT, 则不会显示列表)。
- **5** 输入作业名称。
- **6** 单击 " 上载 "。

### 导入 **SPS** 元数据 (通过 **FTP**)

通过在制表符分隔文件或 XML 文件中输入元数据, 并在"上载"(通过 FTP) 屏幕上选择"处理元数据文件", 可以为多个 文件导入 SPS 元数据。

确保制表符分隔文件或 XML 文件中的数据格式正确。在第一行中,输入 ID 字段,后跟要修改的 SPS 元数据字段的名称。在 每个后续行中,输入资源 ID 名称,后跟元数据值。系统不会对制表符分隔文件或 XML 文件中未包括的字段进行修改。

在全局导航栏上选择"作业"按钮,并在"作业"屏幕上选择"通过 FTP"选项卡来导入 SPS 元数据。在"设置上载选项" 下,单击 " 处理元数据文件 " 复选框。

#### 更多帮助主题

第15页的"[创建用于输入要上载的](#page-17-2) SPS 元数据的模板"

### <span id="page-17-2"></span>创建用于输入要上载的 **SPS** 元数据的模板

Media Portal 提供了可创建用于记录 SPS 元数据的模板的命令。使用该模板可确保以正确格式输入元数据,从而可以正确地 将其上载到 SPS。请按照以下步骤创建用于记录元数据并将其导入到 SPS 的模板:

- **1** 选择具有模板所需的元数据字段的图像资源。
- **2** 选择 " 文件 ">" 导入元数据 "。
- **3** 选择适用于 SPS 元数据类型的图像。
- **4** 从 " 生成文件 " 菜单中选择 " 制表符分隔模板 "、 " 资源的 XML 元数据 " 或 XML DTD。
- **5** 单击 " 生成 "。
- **6** 在显示的对话框中,复制数据。使用此数据构建模板。

#### 更多帮助主题

第14页的"导入 SPS [元数据](#page-16-0)"

### <span id="page-17-1"></span><span id="page-17-0"></span>从 **Media Portal** 导出资源

通过直接下载资源或通过电子邮件发送资源,具有参与者用户和用户角色的用户可以将资源导出到其计算机。Media Portal 会 将资源导出为 ZIP 文件。

下载图像时,通过更改图像的文件格式、大小、比例、颜色空间和分辨率,可以动态重新设置图像格式。

### <sup>从</sup> **Media Portal** 导出资源

- **1** 如有必要,请单击 " 媒体购物车 " 打开媒体购物车。
- **2** 执行以下操作之一,添加要下载到 " 媒体购物车 " 的资源:
	- <sup>在</sup> " 浏览 " 窗格中选择一个或多个资源,并将它们拖动到 " 媒体购物车 "。
	- 在"浏览"窗格中选择一个或多个资源,然后选择"文件">"导出"。
	- <sup>从</sup>"资源库"将一个或多个文件夹拖动到"媒体购物车"。如果文件夹包含子文件夹,系统会询问您是否也将其添加到媒体 购物车。
	- 注: 要从"媒体购物车"中删除资源, 则将其拖回浏览面板。
- **3** 单击 " 导出 "。
- **4** 在 " 导出所选资源 " 对话框中,指定以下任意选项:

注:管理员可决定 " 导出所选资源 " 对话框中哪些功能可用。

预设 管理员负责定义这些图像导出设置。对于常用转换来说,这些设置属于一步设置。

转换 转换图像或导出原始图像。如果选择 " 转换文件 ",则转换设置变得可用。

大小 可以选择标准大小。您也可以从"大小"下拉列表中单击"其他",选择所需的度量单位,然后指定宽度和高度。

格式 选择在导出期间将文件转换为哪种图像格式。

颜色 选择 "RGB"、 "CMYK" 或 " 灰度 "。

分辨率 选择"72"、"150"、"300"或"其他"。如果选择"其他",请输入 PPI 设置。

计划 要将下载推迟到较晚日期,请从"计划"菜单中选择"选定的时间和日期",并在日历中输入时间和日期。

作业名称 在 " 作业名称 " 字段中输入与日期时间戳一起显示的名称。

发送电子邮件到 要通过电子邮件发送资源,请输入电子邮件地址。单击"导出"之后,将打开默认的电子邮件程序。输入邮 件的主题并发送邮件。系统会将包含资源的 ZIP 文件发送到您输入的地址。

**5** 单击 " 导出 "。

# <span id="page-19-0"></span>第 **3** 章 **:** 编辑图像

Media Portal 提供可用于编辑图像的工具。您可以裁切、锐化及调整图像。

重要说明: 该图像编辑工具适用于高级用户。请先咨询您的 Media Portal 管理员, 然后再使用这些工具。

### <span id="page-19-1"></span>裁切图像

您可以在 Media Portal 中裁剪图像。 Media Portal 将保留经裁切的图像的相关信息, 以便您将它们恢复到初始状态。您还可 以裁切某个图像,然后使用新名称保存裁切的版本。

您可以裁切图像以移除其周围的空白,或裁切图像的某个区域。

注: 裁切后, 您可以单击"另存为"按钮, 使用其他名称保存图像的裁切版本。在"另存为"窗口中, 选择"另存为新的主页" 保存图像的另外一个副本。选择 " 另存为主页的其他视图 " 保存原始版本同时使用其他名称保存裁切版本。选择 " 替换原始 " 删除裁切图像所用的原始文件。然后输入图像的名称并选择 " 提交 " 按钮。

### 裁切以删除图像周围的空白区域

您可以将图像边缘的透明或纯色像素区域裁切掉。

- **1** 要删除图像周围的空白区域,请在 " 裁切编辑器 " 中显示该图像:
	- 在网格视图中,单击"编辑"变换按钮并选择"裁切"。
	- 在"浏览"面板的"详细信息"视图中显示图像,并选择"裁切"按钮
- **2** 执行以下操作之一:
	- 要修剪颜色像素,请选择"修剪"菜单并选择"颜色"。此时将显示"按颜色自动裁切"对话框。选择"角"菜单,并选择具有 要裁切掉的背景颜色的角。然后输入容差设置,范围为 0 至 1。如果设置为 0,则仅裁切与图像角中选定颜色精确匹配的 像素。数字越接近1. 允许的色差越大。选择"裁切"按钮。
	- 要修剪透明像素,请选择"修剪"菜单并选择"透明"。此时将显示"根据透明度自动裁切"对话框。输入容差设置,范围为 0 至 1。如果设置为 0,则仅裁切完全透明的像素。数字越接近 1,则裁切透明度越高的像素。选择"裁切"按钮。
- **3** 单击 " 保存 "。
- 注:在裁切图像之后,如果要将其恢复为原始状态,请在 " 裁切编辑器 " 屏幕中显示该图像并选择 " 重置 " 按钮。

### 选择要裁切的区域

- **1** 要选择要裁切的区域,请在 " 裁切编辑器 " 中显示图像:
	- 在网格视图中,单击 " 编辑 " 变换按钮并选择 " 裁切 "。
	- 在浏览面板的详细信息视图中显示图像, 并选择"裁切"按钮
- 2 选择"裁切"按钮
- 3 将图像中不希望裁切的部分置入裁切框中。当选择"保存"按钮并裁切图像时,将保留框内显示的部分。
- **4** 要调整裁切区域,请执行以下操作之一:
	- 拖动框的边角。
	- <sup>在</sup> " 大小 " 框中输入像素大小。

• 拖动以移动裁切框。将鼠标指针移动到该框边界内。当指针显示为四向箭头时,将裁切框拖动到图像上的新位置。

**5** 单击 " 保存 "。

注:在裁切图像之后,如果要将其恢复为原始状态,请在 " 裁切编辑器 " 屏幕中显示该图像并选择 " 重置 " 按钮。

### <span id="page-20-0"></span>锐化图像

锐化是为了让数字图像的轮廓变得更为清晰的图像操作技术。锐化会增加边缘像素之间的对比度,并强调明暗区域的过渡。锐 化将增加局部对比度,展现细节。并没有严格的公式可以正确锐化所有图像。锐化过少会使得图像对比度较弱,但过分锐化会 增添光晕、人为干扰和杂波。

要锐化图像,请在锐化编辑器中显示该图像:

• 在网格视图中,单击"编辑"变换按钮并选择"锐化"。

• 在浏览面板的详细信息视图中打开图像,并选择"锐化"按钮 ▲ 。

选择命令,然后单击 " 保存 " 按钮。

锐化 选择 " 锐化 " 菜单并选择一个选项:

无 禁用锐化。

锐化 应用基本锐化滤镜。此滤镜可补偿模糊。

**USM** 锐化 选择以下选项来微调锐化:

• 数量 控制应用于边缘像素的对比度数量。默认值为 0.0。对于高分辨率图像,可将该值增加到 5.0。数量用于衡量滤镜强 度。

• 半径 确定影响锐化的边缘像素周围像素的数量。对于高分辨率图像,请输入 1 到 2 之间的值。低值仅锐化边缘像素。高值 锐化像素的范围更广一些。值正确与否取决于图像的大小。

• 阈值 确定在应用 USM 锐化滤镜时要忽略的对比度的范围。此选项确定锐化的像素必须与周围区域相差多少,才被滤镜看 作边缘像素并被锐化。为避免引进杂波,请用 0.02 到 0.2 之间的值做试验。默认值 0 锐化图像中的所有像素。

• 应用干 选择"每种颜色"将锐化分别应用于每个颜色分量: 选择"亮度"将锐化应用于图像亮度区域。

重新取样

选择 " 重新取样 " 菜单并选择一个选项。当图像缩减像素取样时,以下选项锐化该图像:

无 关闭重新取样。

双线性 最快的重新取样方法;某些锯齿人为干扰会相当明显。

双三次 增加图像服务器的 CPU 使用,产生的图像更加清晰,但有不太明显的锯齿人为干扰。

锐化 **2** 相对于 " 双三次 " 选项,产生的结果可能稍微更清晰一些,但图像服务器上的 CPU 要占用的更多。

三线性 同时使用更高和更低的分辨率 (如可用); 建议仅当存在锯齿问题时使用。由于减少了高频数据, 此方法会减小 IPEG 的大小。

#### **JPG** 品质

JPG 品质选项控制 JPG 压缩等级:

**JPG** 品质 如果想要控制压缩等级和色度缩减像素采样,请选择此选项。

滑块 确定 JPG 压缩等级。此设置既影响文件大小,又影响图像质量。 JPG 质量范围为 1 到 100。

启用 **JPG** 色度缩减像素采样 由于眼睛对高频亮度的敏感程度要超过高频颜色信息, JPEG 图像将图像信息划分成亮度和颜色分 量。压缩 JPEG 图像时,通过将各组像素放到一起平均,亮度分量为全分辨率,颜色分量为缩减像素取样。缩减像素取样会将 数据量减少二分之一或三分之一,而对于用户所能感知到的质量而言却几乎没有任何影响。缩减像素取样不适用于灰度图像。 这种方法会减少对于高对比度图像有用的压缩的数量 (例如,包含覆盖文本的图像)。

### <span id="page-21-0"></span>调整图像

Media Portal 提供各种命令,可用于调整图像外观或 PSD 文件中的图层。您可以翻转、旋转、模糊处理、更改颜色平衡,以 及为图像着色。在使用这些命令进行试验时,您可以在正在处理的图像上看到命令效果。

- **1** 在调整编辑器中打开图像:
	- 在网格视图中,单击"编辑"变换按钮并选择"调整"。
	- 在"浏览"面板中, 双击图像以在"详细信息"视图中将其打开, 然后单击"调整"按钮 》。
- **2** 使用 " 调整编辑器 " 窗口右侧的命令来调整图像:
	- 使用 " 翻转 " 选项水平或竖直翻转图像。
	- 使用"旋转"滑块来旋转图像。您可以在"旋转"字段中输入值来旋转图像。正值顺时针旋转图像;负值逆时针旋转图像。
	- 使用 " 模糊 " 滑块或其相应的框模糊处理图像。值越高,图像越模糊。
	- 使用"对比度"、"亮度"、"色相"、"饱和度"以及"颜色平衡"选项来调整颜色和亮度。这些效果将累积。例如,对洋红色/ 绿色设置所做的更改将添加到对色相设置所做的更改。
	- 使用"彩色化"选项给图像着色,同时保留阴影和高亮。对"彩色化"选项所做的更改也是累积的。选择"亮度"菜单,然后 选择 " 无补偿 " 来禁用自动亮度补偿。将对比度值设置为 0 保持原始图像的对比度范围,或者指定值大于 0 的对比度范 围。值 100 将使对比度最大化。典型值介于 30 到 70 之间。
- **3** 单击 " 保存 " 或 " 另存为 "。

# <span id="page-21-1"></span>使用 **PDF**

在 Media Portal 中通常使用 PDF (便携文档格式) 文件创建 eCatalog。默认情况下, 上载 PDF 文件时, Media Portal 会 栅格化或翻录页面,以便使用页面来构建富媒体。

### **PDF** 上载选项

当上载 PDF 文件时,您能够以多种方法设置其格式。可以裁切其页面、提取搜索词、输入像素 / 英寸分辨率以及选择颜色空 间。 PDF 文件中常常包含修剪边距、裁切标记、对齐标记以及其他打印机的标记。当上载 PDF 文件时,可以从页边裁切这些 标记。

上载 PDF 的选项位于 " 上载 " 屏幕的 "PDF 选项 " 下。

处理

" 处理 " 选项如下所述:

栅格化 翻录 PDF 文件中的页面,并将矢量图形转换为位图图像。选择此选项可以创建 eCatalog。(默认时选中此选项。)

提取搜索词 从 PDF 文件中提取搜索词, 使用户可在 eCatalog 查看器中按照关键字来搜索该文件。

提取链接 从 PDF 文件中提取链接, 并将其转换为用于 eCatalog 查看器的图像映射。

从多页 **PDF** 自动生成 **eCatalog** 基于 PDF 文件自动创建 eCatalog。eCatalog 以您上载的 PDF 文件命名。(只有当上载 PDF 文件时栅格化该文件,才可以使用此选项。)

#### 分辨率

确定分辨率设置。该设置确定在 PDF 文件中每英寸显示多少像素。默认值为 150。

颜色空间

选择"颜色空间"菜单,并为PDF 文件选择颜色空间。大多数 PDF 文件既包含 RGB 又包含 CMYK 彩色图像。对于联机查 看,首选 RGB 颜色空间。

自动检测 保留 PDF 文件的颜色空间。

强制渲染为 **RGB** 转换为 RGB 颜色空间。

强制渲染为 **CMYK** 转换为 CMYK 颜色空间。

强制渲染为灰度 转换为灰度颜色空间。

颜色配置文件

选择"颜色配置文件"选项:

转换为 **sRGB** 转换为 sRGB (标准红绿蓝)。在网页上显示图像时,推荐使用 sRGB 颜色空间。

保留原始颜色空间 保留原始的颜色空间。

自定义从 **>** 到 打开菜单,以便选择 " 转换自 " 和 " 转换为 " 颜色空间。您可以选择标准 Pgotoshop 颜色空间或上载到 SPS 的 颜色空间。

### 从 **PDF** 文件中裁切空白区域

- **1** 要在上载 PDF 文件时自动裁切其空白区域像素,请选择 " 裁切 " 菜单并选择 " 修剪 "。
- **2** 指定以下选项:

修剪对象 选择是基于颜色进行修剪还是基于透明度进行裁切:

- 颜色 选择"颜色"选项。然后选择"角"菜单、并选择其颜色最接近于您要裁切的空白区域颜色的 PDF 角。
- 透明度 选择 " 透明度 " 选项。

容差 拖动滑块以指定容差,范围为 0 至 1:

- 基于颜色修剪 如果指定为 0, 则仅裁切与 PDF 角中选定颜色精确匹配的像素。数字越接近 1, 允许的色差越大。
- 基于透明度修剪 如果指定为 0, 则仅裁切完全透明的像素; 数字越接近 1, 则裁切透明度越高的像素。

### 从 **PDF** 页边裁切

当上载 PDF 文件时,可以手动从 PDF 文件中删除页边的打印机标记。

- **1** 选择 " 裁切 " 并选择 " 手动 "。
- **2** 在 " 上 "、 " 右 "、 " 下 " 和 " 左 " 框中输入像素设置,以从页面的顶部、底部和两个边进行裁切。

页面被裁切部分的大小取决于您为 PDF 文件输入的 " 分辨率像素 / 英寸 " 选项。例如, 如果您输入 150 (默认值) 作为 " 分 辨率像素 / 英寸"设置, 而从页边裁切 75 像素, 则将裁切半英寸, 因为对于 150 像素 / 英寸, 75 像素等于半英寸。

# <span id="page-23-0"></span>使用 **PSD** 文件

PSD (Photoshop 文档文件) 通常用于在 Scene7 中创建模板。上载 PSD 文件时, 可基于该文件自动创建 Scene7 模板 (在 " 上载 " 屏幕上选择 " 创建模板 " 选项)。

如果您使用 PSD 文件创建模板, SPS 会通过具有多个图层的该文件创建多个图像;它将为每个图层创建一个图像。

### **PSD** 上载选项

上载 PSD 的选项位于 " 上载 " 屏幕的 "Photoshop 选项 " 下。您可以裁切文件、为其选择颜色配置文件、使用该文件创建模 板,以及选择锚点。

以下选项在上载 PSD 文件时可用:

裁切 选择"修剪"将自动从 PSD 文件的边缘裁切空白区域;选择"手动"将裁切 PSD 文件的边:

• 修剪 选择 " 修剪对象 " 菜单并选择 " 颜色 " <sup>或</sup> " 透明度 "。

如果选择"颜色"选项,请选择"角"菜单,并选择其颜色最接近于您要裁切的空白区域颜色的 PSD 角。

拖动滑块以指定容差,范围为 0 至 1:

基于颜色修剪时,如果指定为 0,则仅裁切与 PSD 角中选定颜色精确匹配的像素。数字越接近 1,允许的色差越大。

基于透明度修剪时,如果指定为 0, 则仅裁切完全透明的像素; 数字越接近 1, 则裁切透明度越高的像素。

• 手动 输入要从图像的任意边或每一边裁切的像素数。图像被裁切部分的大小取决于图像文件中的 ppi (像素 / 英寸) 设 置。例如, 如果图像显示为 150 ppi, 而您在"上"、"右"、"下"和"左"框中输入 75, 则从图像的每一边裁切半英寸。 颜色配置文件 选择一个选项:

• 转换为 **sRGB** (默认) 转换为 sRGB (标准红绿蓝)。在网页上显示图像时,推荐使用 sRGB 颜色空间。

• 保留原始颜色空间 保留图像的原始颜色空间。

• 自定义从 **>** <sup>到</sup> 打开菜单,以便选择 " 转换自 " <sup>和</sup> " 转换为 " 颜色空间。您可以选择标准 Pgotoshop 颜色空间或上载到 SPS 的颜色空间。

保持图层 将 PSD 中的图层 (如果有)翻录到单个资源中。资源图层仍然与 PSD 关联。您可以在"详细信息"视图中打开 PSD 文件并在面板中选择"从此 PSD 提取的资源",以查看这些资源。请参阅第22页的"查看和编辑 PSD [文件中的图层](#page-24-1)"。

创建模版 基于 PSD 文件中的图层创建模板。

提取文本 提取文本,以便用户可以在查看器中搜索文本。

将图层扩展至背景大小 将翻录的图像图层的大小扩展到整个背景图层大小。

将 **Photoshop** 文件转换为 **FXG** 将文件转换为用于模板发布的 FXG 文件。 FXG 格式最适于以多种方式从 Web 输出到打印 机。

图层命名 PSD 文件中的图层以单独图像形式上载。在 Scene7 Publishing System 中选择选项以命名这些图像。

• 图层名称 以 PSD 文件中的对应图层名称来命名图像。例如, 原始 PSD 文件中名为 "Price Tag" 的图层将成为名为 "Price Tag" 的图像。但是,如果 PSD 文件中的图层名称是默认 Photoshop 图层名称 ("Background"、 "Layer 1"、 "Layer 2" 等 等),将以该文件中的图层编号而不是默认图层名称为图像命名。

• **Photoshop** 和图层编号 <sup>以</sup> PSD 文件中的图层编号来命名图像,而忽略原始图层名称。使用 Photoshop 文件名和附加的图 层编号为图像命名。例如,在名为"Spring Ad.psd" 的文件中, 即使第二个图层在 Photoshop 中具有非默认名称, 也会以 "Spring Ad\_2" 命名该图层。

• **Photoshop** 和图层名称 通过在 PSD 文件名后附加图层名称或图层编号为图像命名。如果 PSD 文件中的图层名称是默认的 Photoshop 图层名称, 则将使用图层编号。例如, 在 PSD 文件 "SpringAd" 中名为 "Price Tag" 的图层将命名为 "Spring Ad\_Price Tag"。具有默认名称 "Layer 2" 的图层命名为 "Spring Ad\_2"。

• 分离文件夹并以图层命名 创建一个以 PSD 文件命名的文件夹,并将图像存放到该文件夹中。图像以其图层名称或图层编号 命名,具体取决于它们是否具有默认 Photoshop 图层名称 (图像的命名与 "Photoshop 和图层编号 " 选项相同)。例如,名 为 "SpringAd" 的 PSD 文件中的图层将会放置到 "SpringAd" 文件夹中。

锚点 指定图像在从 PSD 文件产生的分层组合所生成的模板中的锚定方式。默认情况下,锚点是中心。中心锚点允许替换图像 尽可能占据相同的空间,无论替换图像的高宽比是多少。当引用模板并使用参数替换时,替换该图像的高宽比不同的图像有效 地占据相同的空间。如果应用程序要求替换图像占据模板中分配的空间,请更改为其他设置。

### <span id="page-24-1"></span>查看和编辑 **PSD** 文件中的图层

如果在上载 PSD 时选择"保持图层"选项,则 Media Portal 将各个图层翻录到资源中。您可以在"浏览"面板的"详细信息 " 视图中打开 PSD 文件,以查看和编辑属于该文件的资源图层。

**1** 在浏览面板中双击完整的 PSD 文件,则可以在 " 详细信息 " 视图中打开该文件。

注:请确保您打开的是完整资源,而不是某一个 PSD 图层。

- **2** 单击 " 图层 " 打开 " 图层 " 面板。在 " 图层 " 面板中将以单独的图像显示所有各图层。
- **3** 双击图层打开该图层并执行以下操作之一:
	- 单击 " 裁切 " 图标裁切图层。(请参阅第 17 页的 " [裁切图像](#page-19-1) "。)
	- 单击 " 锐化 " 锐化图层。(请参阅第 18 页的 " [锐化图像](#page-20-0) "。)
	- 单击 " 调整 " 调整图层。(请参阅第 19 页的 " [调整图像](#page-21-0) "。)
- **4** 单击 " 保存 " 或 " 另存为 "。
- **5** 要查看或编辑其他图层,请单击图层预览底部的箭头。
- **6** 要退出图层的 " 详细信息 " 视图,请单击 " 网格 " 视图图标。

### <span id="page-24-0"></span>使用 **PostScript** 和 **Illustrator** 文件

在 Media Portal 中,您可以使用 Adobe® PostScript® (EPS) 和 Adobe® Illustrator® (AI) 文件。当您上载这些文件时, Scene7 会提供用于配置它们的命令。

上载 PostScript (EPS) 或 Illustrator (AI) 图像文件时, 您可以通过各种方法对它们进行格式化。您可以栅格化文件、将文件 转换为 FXG 以便进行模板发布、保持透明背景、选择分辨率以及选择颜色空间。用于设置 PostScript 和 Illustrator 文件格式 的选项位于 " 上载 " 屏幕上的 "PostScript 选项 " 和 "Illustrator 选项 " 下方。

处理 选择" 栅格化"可将文件中的矢量图形转换为位图格式。如果文件将用于模板发布, 请选择"FXG"。

保持已渲染图像中的透明背景 保持文件的背景透明度。

分辨率 确定分辨率设置。此设置确定在文件中每英寸显示的像素数。

颜色空间 选择 " 颜色空间 " 菜单并选择一个颜色空间:

- 自动检测 保留文件的颜色空间。
- 强制渲染为 **RGB** 转换为 RGB 颜色空间。
- 强制渲染为 **CMYK** 转换为 CMYK 颜色空间。
- 强制渲染为灰度 转换为灰度颜色空间。